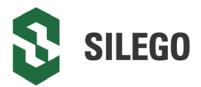

GreenPAK DIP Development Platform User Guide

> Silego Technology Corporate Headquarters 1515 Wyatt Drive Santa Clara, CA 95054 USA Phone: 408-327-8800 http://www.silego.com

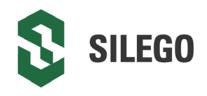

## Copyrights

Copyright © 2010 Silego Technology. The information contained herein is subject to change without notice. Silego Technology assumes no responsibility for the use of any circuitry other than circuitry embodied in a Silego product. Nor does it convey or imply any license under patent or other rights. Silego products are not warranted nor intended to be used for medical, life support, lifesaving, critical control or safety applications, unless pursuant to an express written agreement with Silego. Furthermore, Silego does not authorize its products for use as critical components in life-support systems where a malfunction or failure may reasonably be expected to result in significant injury to the user. The inclusion of Silego products in life-support systems application implies that the manufacturer assumes all risk of such use and in doing so indemnifies Silego against all charges.

GreenPAK Designer™, GreenPAK Programmer™ and GreenPAK™ are trademarks of Silego Technology. All other trademarks or registered trademarks referenced herein are property of the respective corporations.

Any Source Code (software and/or firmware) is owned by Silego Technology (Silego) and is protected by and subject to worldwide patent protection (United States and foreign), United States copyright laws and international treaty provisions. Silego hereby grants to licensee a personal, non-exclusive, non-transferable license to copy, use, modify, create derivative works of, and compile the Silego Source Code and derivative works for the sole purpose of creating custom software and or firmware in support of licensee product to be used only in conjunction with a Silego integrated circuit as specified in the applicable agreement. Any reproduction, modification, translation, compilation, or representation of this Source Code except as specified above is prohibited without the express written permission of Silego.

Disclaimer: SILEGO MAKES NO WARRANTY OF ANY KIND, EXPRESS OR IMPLIED, WITH REGARD TO THIS MATERIAL, INCLUDING, BUT NOT LIMITED TO, THE IMPLIED WARRANTIES OF MERCHANTABILITY AND FITNESS FOR A PARTICU-LAR PURPOSE. Silego reserves the right to make changes without further notice to the materials described herein. Silego does not assume any liability arising out of the application or use of any product or circuit described herein. Silego does not authorize its products for use as critical components in life-support systems where a malfunction or failure may reasonably be expected to result in significant injury to the user. The inclusion of Silego product in a life-support systems application implies that the manufacturer assumes all risk of such use and in doing so indemnifies Silego against all charges. Use may be limited by and subject to the applicable Silego software license agreement.

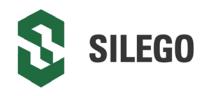

## Contents

| 1 Introduction                                          | 3  |
|---------------------------------------------------------|----|
| 1.1 GreenPAK Designer                                   |    |
| 1.2 Support                                             |    |
| 2 Getting Started                                       | 4  |
| 2.1 Introduction                                        |    |
| 2.2 Install Software                                    |    |
| 2.3 Uninstall Software                                  | 4  |
| 3 Hardware                                              | 5  |
| 3.1 Overview                                            | 5  |
| 3.2 Functional Description                              | 6  |
| 3.2.1 Power Supply                                      |    |
| 3.2.2 USB Communication                                 | 6  |
| 3.2.3 GND Connections                                   | 6  |
| 3.2.4 DIP Adapter Connections                           | 6  |
| 3.2.5 Expansion Connector                               |    |
| 3.2.6 Pins Connectivity                                 | 9  |
| 3.2.7 Chip PIN versus Development Board Test Point (TP) | 12 |
| 4 Example Projects using SLG46534                       | 15 |
| 4.1 Project: Counter with Clock Enable                  |    |
| Conclusion                                              | 27 |
| 5 Appendix A - Electrical Specification                 |    |

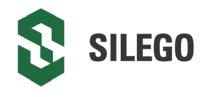

## **1** Introduction

Thank you for choosing Silego Technology products. The GreenPAK DIP Development Platform allows you to develop your custom design using GreenPAK mixed signal ICs. You can design your own projects starting from a blank project or by altering the sample projects provided at Silego website.

### 1.1 GreenPAK Designer

GreenPAK Designer is an easy-to-use full-featured integrated development environment (IDE) that allows you to specify exactly how you want the device to be configured. This provides you a direct access to all GreenPAK device features and complete control over the routing and configuration of a PAK project with just one tool.

With GreenPAK Designer, you can:

- design the configuration which corresponds to your project needs
- · verify the project using software interface to GreenPAK DIP Development Platform hardware
- with simple-to-use and intuitive software and hardware tools you can reduce your project development time and get to market faster

To start working with GreenPAK Designer please take the following steps:

- download and install GreenPAK Designer software
- · configure modules that you will need for your project
- interconnect and configure modules
- specify the pin out
- test your design with the GreenPAK DIP Development Board

#### 1.2 Support

Free support for GreenPAK DIP Development Platform is available online at http://www.silego.com/.

At facebook : Silego-Technology

GreenPAK Designer will automatically notify you when a new version of software is available. For manual updates please go to <u>http://www.silego.com/softdoc/software.html</u>.

These resources are also available under the Help menu of GreenPAK Designer.

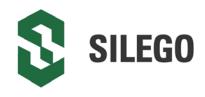

## 2 Getting Started

### 2.1 Introduction

This chapter describes how to install and configure the GreenPAK DIP Development Platform. *Chapter 3* provides the details of hardware operation. *Chapter 4* provides instructions on how to create a simple project example.

### 2.2 Install Software

GreenPAK Designer software is available free of charge from the Silego website at <u>http://www.silego.com/softdoc/software.html</u> page.

#### 2.3 Uninstall Software

The software can be uninstalled in the way typical for your operating system. Please refer to your operating system support documentation if you need the specific instructions or visit Support section of this document for additional support from Silego.

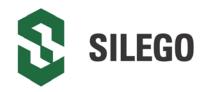

## 3 Hardware

3.1 Overview

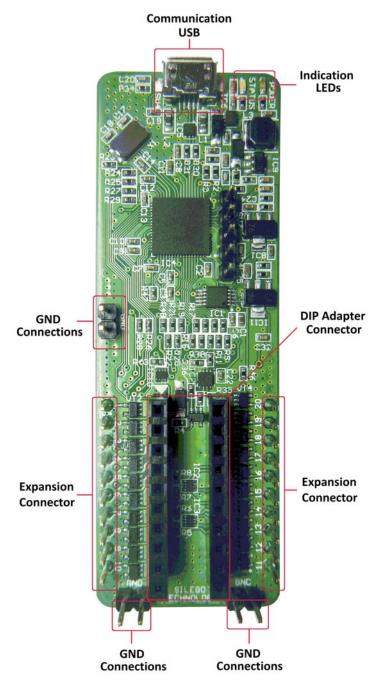

Figure 1. GreenPAK DIP Development Board, Top View

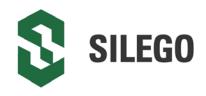

### 3.2 Functional Description

### 3.2.1 Power Supply

The main power source of the GreenPAK DIP Development Board is the USB power line. The Development Board can deliver power from 1.7 to 5.5 V. To provide this power range, the Development Board is equipped with a boost converter.

#### 3.2.2 USB Communication

The board has the USB communications interface that uses the USB mini-B connector. This interface provides communication with the software control tool and supplies power to the board, as described in Power Supply chapter.

#### 3.2.3 GND Connections

There are 4 GND pins on the left side, 2 pins on the right side. These can be used for test equipment (oscilloscope, multimeter etc.) ground reference connection or to connect external test circuitry ground.

#### 3.2.4 DIP Adapter Connections

The GreenPAK DIP Development Board should be used with a DIP Adapter board. Its main purpose is to connect the GreenPAK chip to the GreenPAK DIP Development Board. Information about DIP Adapters is available online at <a href="http://www.silego.com/softdoc/user\_guides.html">http://www.silego.com/softdoc/user\_guides.html</a>.

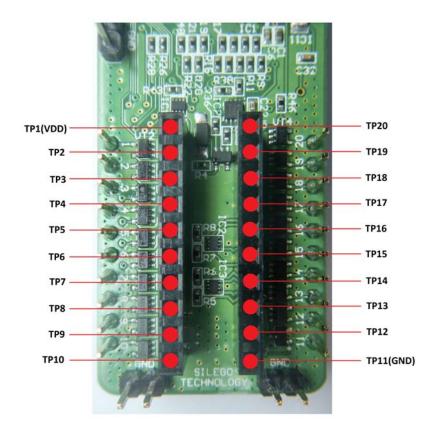

Figure 2. DIP Adapter Connector Pinout

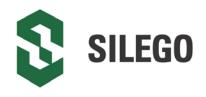

### 3.2.5 Expansion Connector

This 20-pins connector is in the right and left bottom part of the Development Board. The Expansion Connector is a standard 0.1" female connector compatible with breadboard (see *Figure 3*).

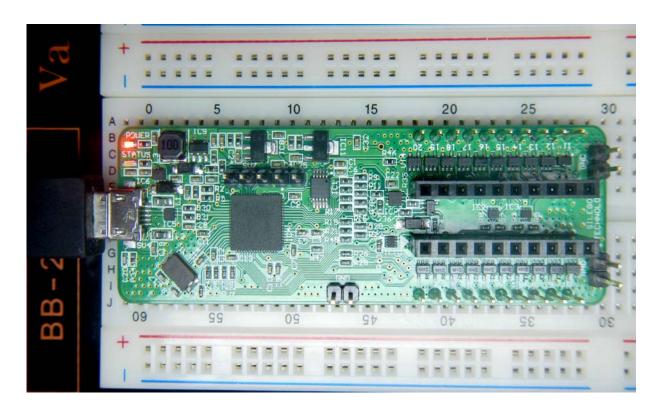

### Figure 3. Breadboard with GreenPAK DIP Development Board

This port was designed to connect the GreenPAK DIP Development Board to external circuits and apply external power, signal sources and loads. It can be used to apply the GreenPAK chip into your custom design with minimal additional tools.

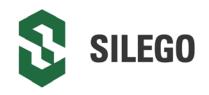

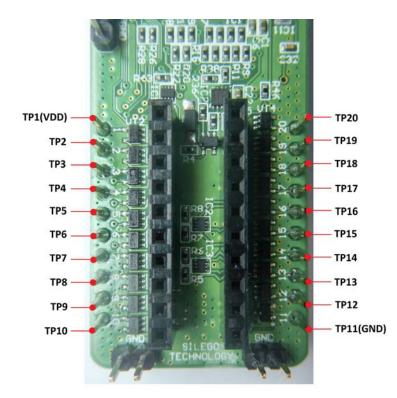

Figure 4. Expansion Connector Pinout

Each pin except GND and NC is controlled through individual analog switch. GreenPAK Designer can enable or disable external pins, as it is shown on the *Figure 5*. There is no individual control of each key: when one key is turned on, all others are also turned on.

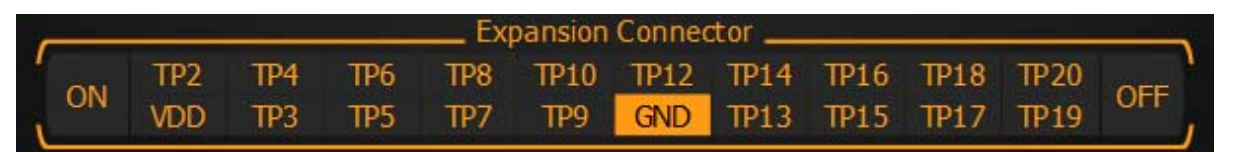

### Figure 5. Expansion Connector Control in GreenPAK Designer

The Expansion Connector is enabled only in Emulation mode or Test mode. To enter either of these two modes, the target GreenPAK device must be inside the socket the DIP Adapter Connector. When the Test mode button is pressed, the software will first read the chip to verify if it was inserted correctly, and then configure the GreenPAK DIP Development Board as it was set in Emulation mode. After the Emulation button is pressed, the software will automatically perform the following steps:

- check chip presence
- open all expansion port switches (allowing external signals/loads to be left connected to Expansion Connector)
- · load target configuration into the target GreenPAK device using internal power
- configure Development Board as it was selected in Emulation Tool window

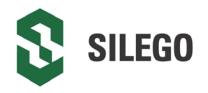

Note that the GreenPAK device has internal OTP memory which is normally loaded into RAM registers at initialization time. "Emulation mode" will bypass this load, and write the updated version of the project directly into the RAM register inside the GreenPAK chip many times, but after power loss all internal data will be lost. Also, when the GreenPAK chip is already programmed - user can use Emulation mode to load another project and test it on the emulation tool during the Emulation mode, in that case emulation data will be cleared. The "Emulation" mode is not necessary for checking programmed parts: in this case the "Test mode" will supply power to the device, which will perform the standard load of configuration data from OTP to RAM.The difference between the "Emulation" and the "Test mode" is that in the "Test mode", the process of loading configuration memory is skipped, and after the chip power, the OTP memory loads into RAM registers.

The Expansion Connector has the following type of connections:

- 1. VDD
- 2. GND
- 3. Data

The VDD connection allows the user to both use internal power supply to power the external circuit, and use external power source as the on-board chip power. This selection to use either internal or external power is made in the Emulator Controls window.

The GND connection is connected directly to the GreenPAK DIP Development Board ground, and cannot be controlled or switched.

Data connections are the easiest way to connect external signals to the GreenPAK chip. They are software controlled switches that are controlled in the Emulator Controls window.

### 3.2.6 Pins Connectivity

The Socket connector has the following type of connections:

- 1. VDD
- 2. GND
- 3. Data

The GreenPAK DIP Development Board supports connecting five types of loads and signal sources. Each source has its own special purpose.

For VDD pins is only available a signal generator connection.

For the Data pins the following connections are available: VDD, GND, Pull Up, Pull Down, Configurable Button.

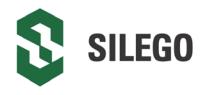

Data pins connections schematics:

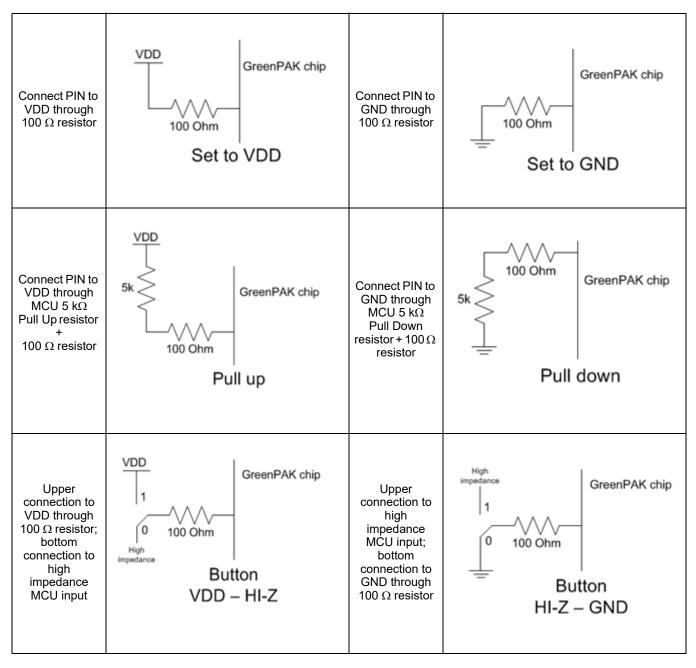

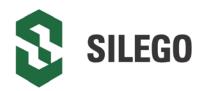

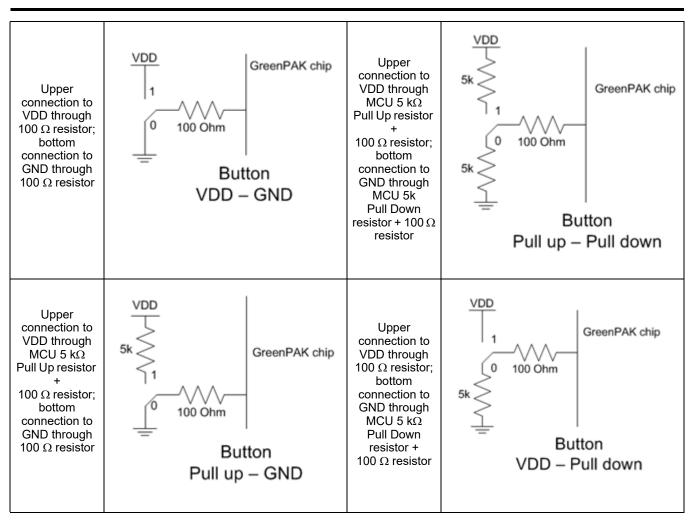

Figure 6 shows the schematic connection of the GP VDD pins.

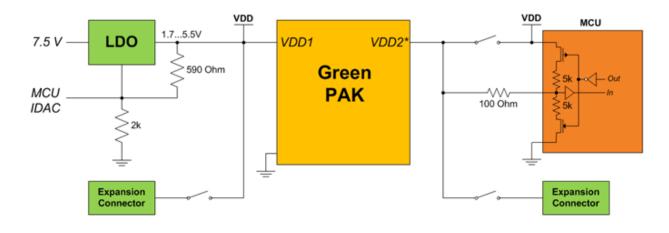

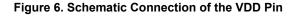

Note\*: If chip has VDD2. For more information see chip datasheet.

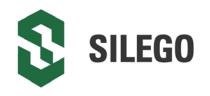

Figure 7 shows the schematic connection of the GP data pins.

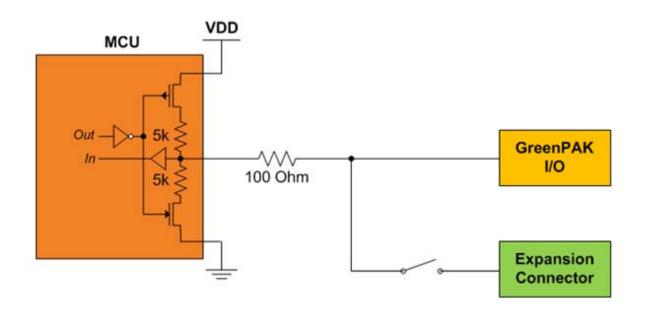

Figure 7. Schematic Connection of the Data Pin

## 3.2.7 Chip PIN versus Development Board Test Point (TP)

Before you start working with a chip, you need to understand the difference between such concepts as PIN (chip pin) and TP (the Development Board test point). *Figure 8* shows where PINs and TPs are.

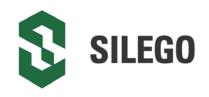

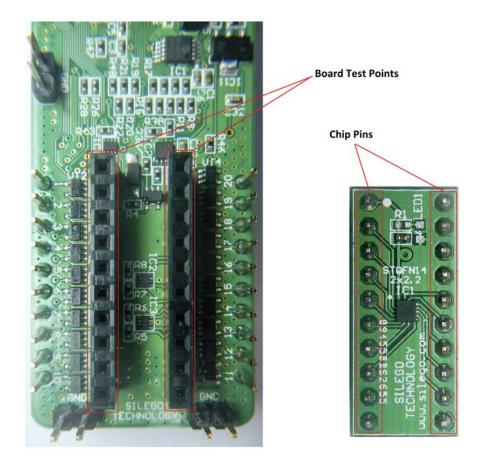

## Figure 8. Pins and TPs Location

PINs refer to the physical pins that are on the chip package (their marking can be seen in the datasheet). TPs refer to the DIP Adapter and Expansion connector pins. TP and PIN numbers may not match since different PINs on the chip have different functions (see *Figure 9*).

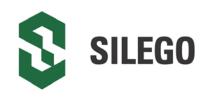

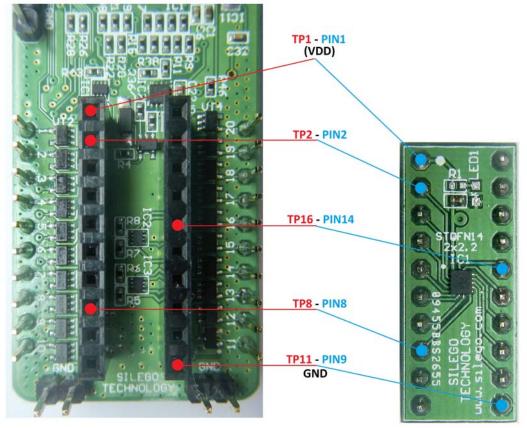

Figure 9. Pins and TPs Accordance (for SLG46534)

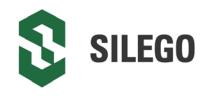

## 4 Example Projects using SLG46534

### 4.1 Project: Counter with Clock Enable

Blocks required:

- 1 digital input
- 2 digital outputs
- 2 Look-Up tables with two inputs
- 1 Counter
- 1 Oscillator

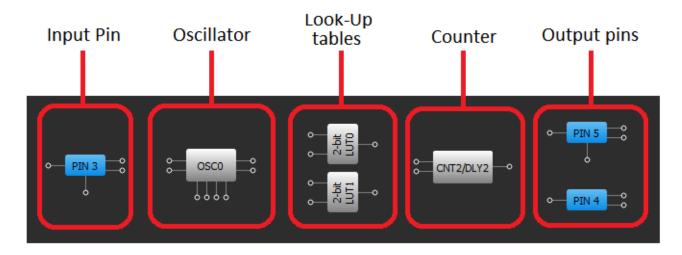

## Figure 10. GreenPAK Designer Components

All these components can be found in Components List. If there are no components on the work area - make sure this component is enabled by checking appropriate boxes.

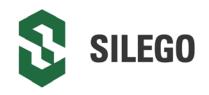

| Compone | ents List                           | × |
|---------|-------------------------------------|---|
|         | Components                          |   |
| ▼ I/0   | PADs                                |   |
| 1,0     | VDD (PIN 1)                         |   |
|         | PIN 2                               |   |
|         | ✓ PIN 3                             |   |
|         | ✓ PIN 4                             |   |
|         | ✓ PIN 5                             |   |
|         | ✓ PIN 6                             |   |
|         | ✓ PIN 7                             |   |
|         | PIN 8                               |   |
|         | <ul> <li>GND (PIN 9)</li> </ul>     |   |
| [ [     | PIN 10                              |   |
| [ [     | PIN 11                              |   |
| [       | PIN 12                              |   |
|         | PIN 13                              |   |
|         | PIN 14                              |   |
| 🔻 Ana   | log Comparators                     |   |
|         | A CMP0                              |   |
|         | A CMP1                              |   |
|         | A CMP2                              |   |
| Spe     | cial components                     |   |
|         | P DLY                               |   |
|         | POR                                 |   |
|         | ✓ OSC0                              |   |
|         | OSC1                                |   |
|         | V I2C                               |   |
|         | Crystal OSC<br>ASM                  |   |
| ▼ Con   | Dination Function components        |   |
| · con   | FILTERO/EDGE DET0                   |   |
|         | FILTER1/EDGE DET1                   |   |
|         | ✓ 2-bit LUT0/DFF/LATCH0             |   |
|         | ✓ 2-bit LUT1/DFF/LATCH1             |   |
|         | 2-bit LUT2/DFF/LATCH2               |   |
|         | 2-bit LUT3/PGEN                     |   |
|         | 3-bit LUT0/DFF/LATCH3               |   |
|         | 3-bit LUT 1/DFF/LATCH4              |   |
|         | 3-bit LUT2/DFF/LATCH5               |   |
|         | 3-bit LUT3/DFF/LATCH6               |   |
|         | 3-bit LUT4/DFF/LATCH7               |   |
|         | 3-bit LUT5/8-bit CNT2/DLY2          |   |
|         | 3-bit LUT6/8-bit CNT3/DLY3          |   |
|         | 3-bit LUT7/8-bit CNT4/DLY4          |   |
| (       | 3-bit LUT8/8-bit CNT5/DLY5          |   |
| (       | 3-bit LUT9/8-bit CNT6/DLY6          |   |
| (       | 3-bit LUT 10/Pipe Delay             |   |
| (       | 4-bit LUT0/WS Ctrl/16-bit CNT0/DLY0 |   |
| [       | 4-bit LUT1/16-bit CNT1/DLY1/FSM1    |   |
|         |                                     |   |

Figure 11. GreenPAK Designer Components List

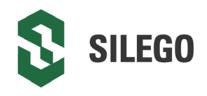

### **GreenPAK Pin Configuration**

| Pin # | Pin Name          | Туре             | Pin Description |
|-------|-------------------|------------------|-----------------|
| 1     | VDD               | PWR              | Supply Voltage  |
| 3     | Enable            | Digital Input    | Digital Input   |
| 4     | Counter Output    | Push Pull Output | Digital Output  |
| 5     | Oscillator Output | Push Pull Output | Digital Output  |
| 9     | GND               | GND              | Ground          |

All components used in this project are shown on *Figure 10*; next step is to configure selected blocks. Double click on PIN4 to open "Properties" panel. Select "Digital output" in **I/O Selection** field and then select "1x push pull" from the drop-down menu in **Output mode** field and hit "Apply" button. Make the same settings for PIN5.

| Properties                       |                       |                  | ×                |    | Properties                                            |                  |                  |                  |  |
|----------------------------------|-----------------------|------------------|------------------|----|-------------------------------------------------------|------------------|------------------|------------------|--|
|                                  | PI                    | N 4              |                  |    |                                                       | P                | IN 5             |                  |  |
| I/0 select                       | I/O selection: Digita |                  | t •              |    | I/O selection: Digital output                         |                  |                  |                  |  |
| Input mod<br>OE = 0<br>Output mo | None                  |                  |                  |    | Input mode:<br>OE = 0<br>Output mode:<br>1x push pull |                  |                  |                  |  |
| OE = 1                           |                       | x pusn pull      |                  |    | 0E = 1                                                | l                | 1x push pull     |                  |  |
| Resistor:<br>Resistor v          |                       |                  | Floating         |    | Resistor:   Floating     Resistor value:   Floating   |                  |                  |                  |  |
|                                  | Inform                | nation           |                  |    |                                                       | Infor            | mation           |                  |  |
| el 11 la                         |                       |                  | _                |    | -                                                     |                  |                  |                  |  |
| Electrical Spe                   | ecifications          |                  |                  |    | Electrical Spe                                        | ecification      | S                |                  |  |
|                                  | 1.8 V<br>min/max      | 3.3 V<br>min/max | 5.0 V<br>min/max |    |                                                       | 1.8 V<br>min/max | 3.3 V<br>min/max | 5.0 V<br>min/max |  |
| V_OH (V)                         | 1.690/-               | 2.700/-          | 4.150/-          |    | V_OH (V)                                              | 1.690/-          | 2.700/-          | 4.150/-          |  |
| V_OL (V)                         | -/0.013               | -/0.230          | -/0.240          |    | V_OL (V)                                              | -/0.013          | -/0.230          | -/0.240          |  |
| I_OH (mA)                        | 1.070/-               | 6.050/-          | 22.080/-         |    | I_OH (mA)                                             | 1.070/-          | 6.050/-          | 22.080/-         |  |
| I_OL (mA)                        | 0.920/-               | 4.880/-          | 7.220/-          |    | I_OL (mA)                                             | 0.920/-          | 4.880/-          | 7.220/-          |  |
| -                                | -/-                   | -/-              | -/-              |    | -                                                     | -/-              | -/-              | -/-              |  |
| -                                | -/-                   | -/-              | -/-              | // |                                                       |                  | -/-              |                  |  |
| 0                                | 6                     | Ap               | ply              |    | 0                                                     |                  | Ð Ap             | oply             |  |

Figure 12. Pin 4, 5 Mode

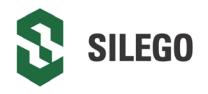

The next component in this design is Look-Up table. First Look-Up Table (LUT0) is used to generate logic "1" only when there are high logic levels on both inputs (AND gate). Select AND gate from "Standard gates" drop-down menu or set table manually. Second Look-Up Table (LUT1) is configured as NOR gate. It is used to generate reset signal for counter on PIN3 falling edge.

| Properties 🕱          |                         |     |     |       |  |  |
|-----------------------|-------------------------|-----|-----|-------|--|--|
| 2-bit LUT0/DFF/LATCH0 |                         |     |     |       |  |  |
| Type:                 |                         | LUT |     | •     |  |  |
| IN3                   | IN2                     | IN1 | IN0 | OUT   |  |  |
| 0                     | 0                       | 0   | 0   | 0     |  |  |
| 0                     | 0                       | 0   | 1   | 0     |  |  |
| 0                     | 0                       | 1   | 0   | 0     |  |  |
| 0                     | 0                       | 1   | 1   | 1     |  |  |
| 0                     | 1                       | 0   | 0   | 0     |  |  |
| 0                     | 1                       | 0   | 1   | 0     |  |  |
| 0                     | 1                       | 1   | 0   | 0     |  |  |
| 0                     | 1                       | 1   | 1   | 0     |  |  |
| 1                     | 0                       | 0   | 0   | 0     |  |  |
| 1                     | 0                       | 0   | 1   | 0     |  |  |
| 1                     | 0                       | 1   | 0   | 0     |  |  |
| 1                     | 0                       | 1   | 1   | 0     |  |  |
| 1                     | 1                       | 0   | 0   | 0     |  |  |
| 1                     | 1                       | 0   | 1   | 0     |  |  |
| 1                     | 1                       | 1   | 0   | 0     |  |  |
| 1                     | 1                       | 1   | 1   | 0     |  |  |
| Standard              | Standard gates All to 0 |     |     |       |  |  |
| AND                   | AND  All to 1           |     |     |       |  |  |
| Re                    | gular shaj              | pe  | In  | ivert |  |  |
| 0                     | Apply                   |     |     |       |  |  |

Figure 13. Look-Up Table Properties Configured as an AND Gate

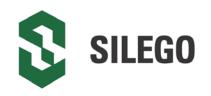

| P | roperties               |          |         |        | ×     |  |
|---|-------------------------|----------|---------|--------|-------|--|
|   |                         | 2-bit LU | T1/DFF/ | LATCH1 |       |  |
|   | Туре:                   |          | LUT     |        | •     |  |
|   | IN3                     | IN2      | IN1     | IN0    | OUT   |  |
|   | 0                       | 0        | 0       | 0      | 1     |  |
|   | 0                       | 0        | 0       | 1      | 0     |  |
|   | 0                       | 0        | 1       | 0      | 0     |  |
|   | 0                       | 0        | 1       | 1      | 0     |  |
|   | 0                       | 1        | 0       | 0      | 0     |  |
|   | 0                       | 1        | 0       | 1      | 0     |  |
|   | 0                       | 1        | 1       | 0      | 0     |  |
|   | 0                       | 1        | 1       | 1      | 0     |  |
|   | 1                       | 0        | 0       | 0      | 0     |  |
|   | 1                       | 0        | 0       | 1      | 0     |  |
|   | 1                       | 0        | 1       | 0      | 0     |  |
|   | 1                       | 0        | 1       | 1      | 0     |  |
|   | 1                       | 1        | 0       | 0      | 0     |  |
|   | 1                       | 1        | 0       | 1      | 0     |  |
|   | 1                       | 1        | 1       | 0      | 0     |  |
|   | 1                       | 1        | 1       | 1      | 0     |  |
|   | Standard gates All to 0 |          |         |        |       |  |
|   | NOR  All to 1           |          |         |        |       |  |
|   | Regular shape Invert    |          |         |        | ivert |  |
|   |                         |          | Ð       | App    | ly    |  |

Figure 14. Look-Up Table Properties Configured as a NOR Gate

Figure 15 shows counter properties.

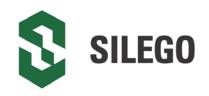

| Properties                  | ×                     |
|-----------------------------|-----------------------|
| 3-bit LUT5                  | /8-bit CNT2/DLY2      |
| Туре:                       | CNT/DLY -             |
| Mode:                       | Counter 💌             |
| Counter data:               | 4                     |
| Output period<br>(typical): | N/D <u>Formula</u>    |
| Edge select:                | Rising -              |
| Output polarity:            | Non-inverted (OUT) 🔻  |
| Q mode:                     | None 💌                |
| Stop and<br>restart:        | None                  |
| Cor                         | nnections             |
| Clock:                      | Ext. Clk. (From mat 💌 |
| Clock source:               | Ext. Clk. (matrix)    |
| Clock<br>frequency:         | <u>N/D</u>            |
| 0 5                         | Apply                 |

Figure 15. Counter Properties

Figure 16 shows oscillator properties.

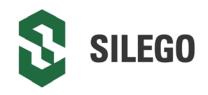

| Properties                   | ×                   |  |  |
|------------------------------|---------------------|--|--|
|                              | OSC0                |  |  |
| Control pin<br>mode:         | Power down 💌        |  |  |
| OSC Power<br>Mode:           | Force Power On 🔹    |  |  |
| Clock selector:              | OSC 💌               |  |  |
| Fast start-up:               | Disable 💌           |  |  |
| RC 05C<br>Frequency:         | 25 kHz 💌            |  |  |
| 'CLK' predivider<br>by:      | 8 •                 |  |  |
| 'OUTO' second<br>divider by: | 64 💌                |  |  |
| 'OUT1' second<br>divider by: | 1 •                 |  |  |
| Info                         | ormation            |  |  |
| Frequency                    |                     |  |  |
| Clock output con             | figuration:         |  |  |
| RC OSC Output                | Value               |  |  |
| CLK /4                       | RC OSC Freq. /8 /4  |  |  |
| CLK /12                      | RC OSC Freq. /8 /12 |  |  |
| CLK /24                      | RC OSC Freq. /8 /24 |  |  |
| CLK /64                      | RC OSC Freq. /8 /64 |  |  |
| OUT0                         | RC OSC Freq. /8 /64 |  |  |
| OUT1                         | RC OSC Freq. /8     |  |  |
| 0 5                          | Apply               |  |  |

### Figure 16. Oscillator Properties

The Final step is to connect each of the selected components. Use Wire tool to perform this action. To connect two pins select "Set Wire" and then click on the first and the second pins of the module or modules that you want to connect. The trace will be automatically routed.

Figure 17 displays ready project with configured blocks and wire connections.

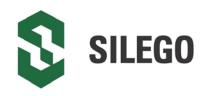

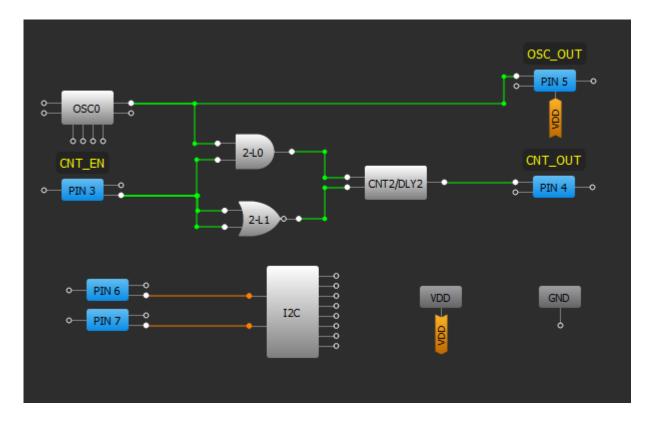

Figure 17. Ready Project in GreenPAK Designer

Use the GreenPAK DIP Development Board to test this project. Connect USB cable to GreenPAK DIP Development Board, if everything is correct, you will see two blinks of green LED, and then LED becomes red. Then press "Emulation" button. This will open emulation tool. Using it you can load code of your project to the chip.

In emulation tool from drop down menu in the right down corner select "GreenPAK DIP Development Board" (see Figure 18).

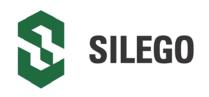

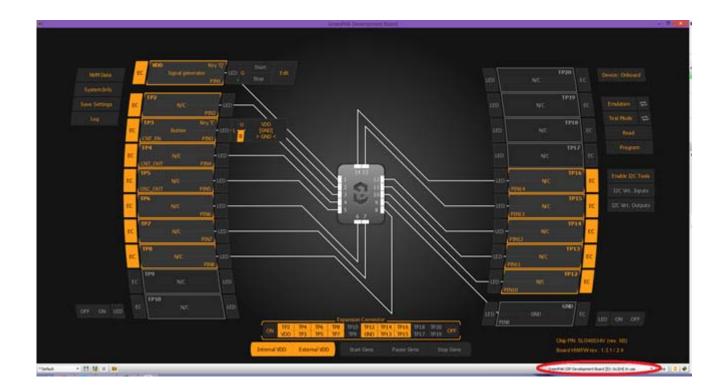

Figure 18. GreenPAK Designer, Emulation Tool

To test this project, we will use the following tools:

- Signal generator. Signal generator is applied to VDD pin to power GreenPAK chip
- · Button is a software simulation of the real button. It switches PIN between VDD and GND signal levels

The Signal generator is presented as power source for the GreenPAK chip (at VDD pin). By default, it's configured to output source constant 3.3 V. To see signal generators settings, click on the "Edit" button near the VDD pin (see *Figure 19*).

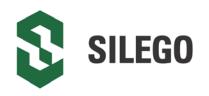

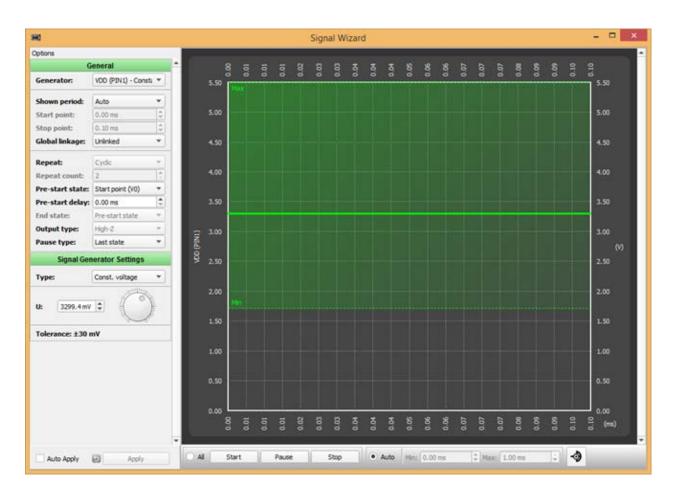

## Figure 19. Generator Settings Window

It is necessary to connect virtual button to the PIN3. To do so click on "Button" item in TP3 context menu.

After all settings have done, click button "Emulation" from Emulation Tool window to start emulation process.

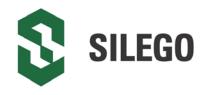

### Functionality Waveform

Channel 1 (yellow/top) – Oscillator Output Channel 2 (light blue/2nd line) – Button, 1 - enable Counter; 0 - disable Counter Channel 3 (magenta/3rd line) – Counter output

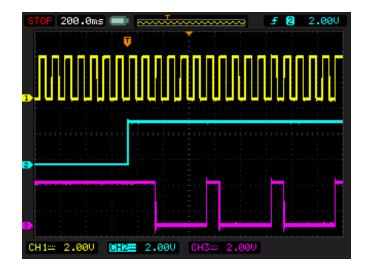

Figure 20. Waveform, Triggered on Button Pressed

Channel 1 (yellow/top) – Oscillator Output Channel 2 (light blue/2nd line) – Button, 1 - enable Counter; 0 - disable Counter Channel 3 (magenta/3rd line) – Counter output

| STOP 200.0ms |                   |            | £ 2                                   | 2.000 |
|--------------|-------------------|------------|---------------------------------------|-------|
|              | Ţ                 | -          |                                       |       |
|              |                   |            |                                       |       |
|              |                   |            |                                       |       |
| 2            |                   |            |                                       |       |
|              |                   |            | · · · · · · · · · · · · · · · · · · · |       |
| 3            |                   |            |                                       |       |
| CH1== 2.00V  | <b>0122</b> 2.00V | CH3== 2.00 | U.                                    |       |

Figure 21. Waveform, no Triggered on Button Released

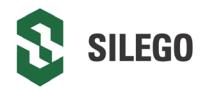

Channel 1 (yellow/top) – Oscillator Output Channel 2 (light blue/2nd line) – Button, 1 - enable Counter; 0 - disable Counter Channel 3 (magenta/3rd line) – Counter output

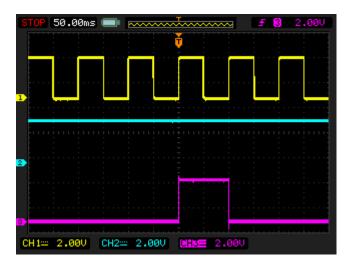

### Figure 22. Waveform of the Pulse Width of the Logic Generator and Count End Signal

As shown on Figure 21 and Figure 22 Counter works only when the button is pressed.

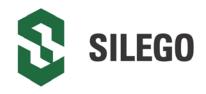

## Conclusion

This Development Platform is a truly versatile tool. It allows the designer to create a custom project within minutes.

For more information please visit our website http://www.silego.com/.

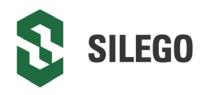

## **5** Appendix A - Electrical Specification

| Mode                     | Parameter                                    | Min. | Тур. | Max. | Units |
|--------------------------|----------------------------------------------|------|------|------|-------|
|                          | Test Point Capacitance                       | 20   |      |      | pF    |
| General                  | Input Leakage Current                        |      |      | 1    | uA    |
|                          | Max. Current through Protection Diode to VDD |      |      | 0.1  | mA    |
|                          | Voltage Range                                | 1.7  |      | 5.5  | V     |
| Power Supply             | VDD Max. Current                             |      |      | 100  | mA    |
|                          | Voltage Output Total Error                   |      |      | ±30  | mV    |
|                          | Output Level High                            |      | VDD  |      |       |
| Virtual Button, VDD/GND, | Output Level Low                             |      | GND  |      |       |
| Pull Up/Down Driver      | Strong Drive (VDD/GND) Resistance            |      | 100  |      | Ω     |
|                          | Pull Up/Down Resistance                      | 3.5  | 5.6  | 8.5  | kΩ    |
|                          | Max. Voltage                                 |      |      | 5.5  | V     |
|                          | Continuous Current through Any Terminal      |      |      | ±400 | mA    |
| Expansion Connector      | Switch On-Resistance                         |      | 1.2  |      | Ω     |
| Switch                   | External VDD Switch On-Resistance            |      | 1.2  |      | Ω     |
|                          | On Leakage Current                           | -1   |      | 1    | uA    |
|                          | Off Leakage Current                          | -1   |      | 1    | uA    |